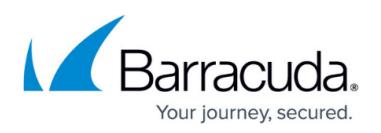

## **Task 1. Configuring New ConnectWise Manage Security Role**

<https://campus.barracuda.com/doc/96025464/>

To configuring the new ConnectWise Manage security role perform the following steps.

1. From the ConnectWise navigation menu, click **System**, select **Security Roles**, then click the **+** sign.

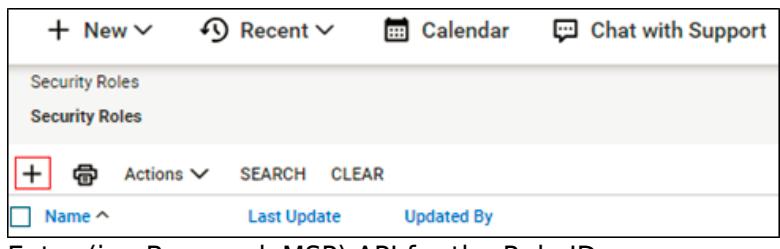

- 2. Enter (i.e. BarracudaMSP) API for the Role ID.
- 3. Click **Save**.
- 4. Click to expand and update the following modules with the applicable levels.

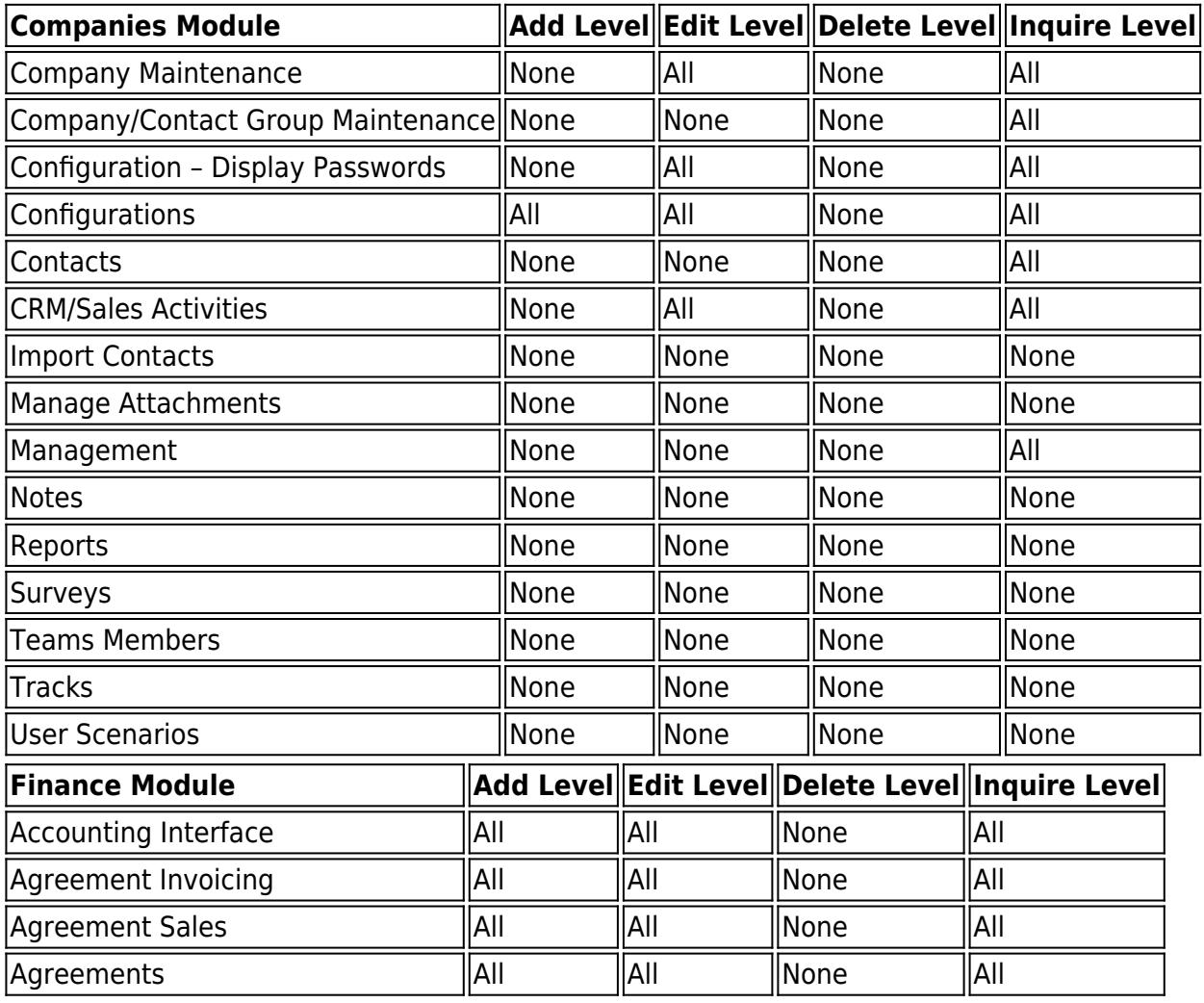

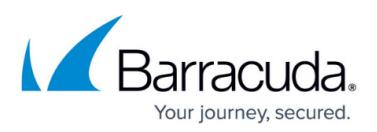

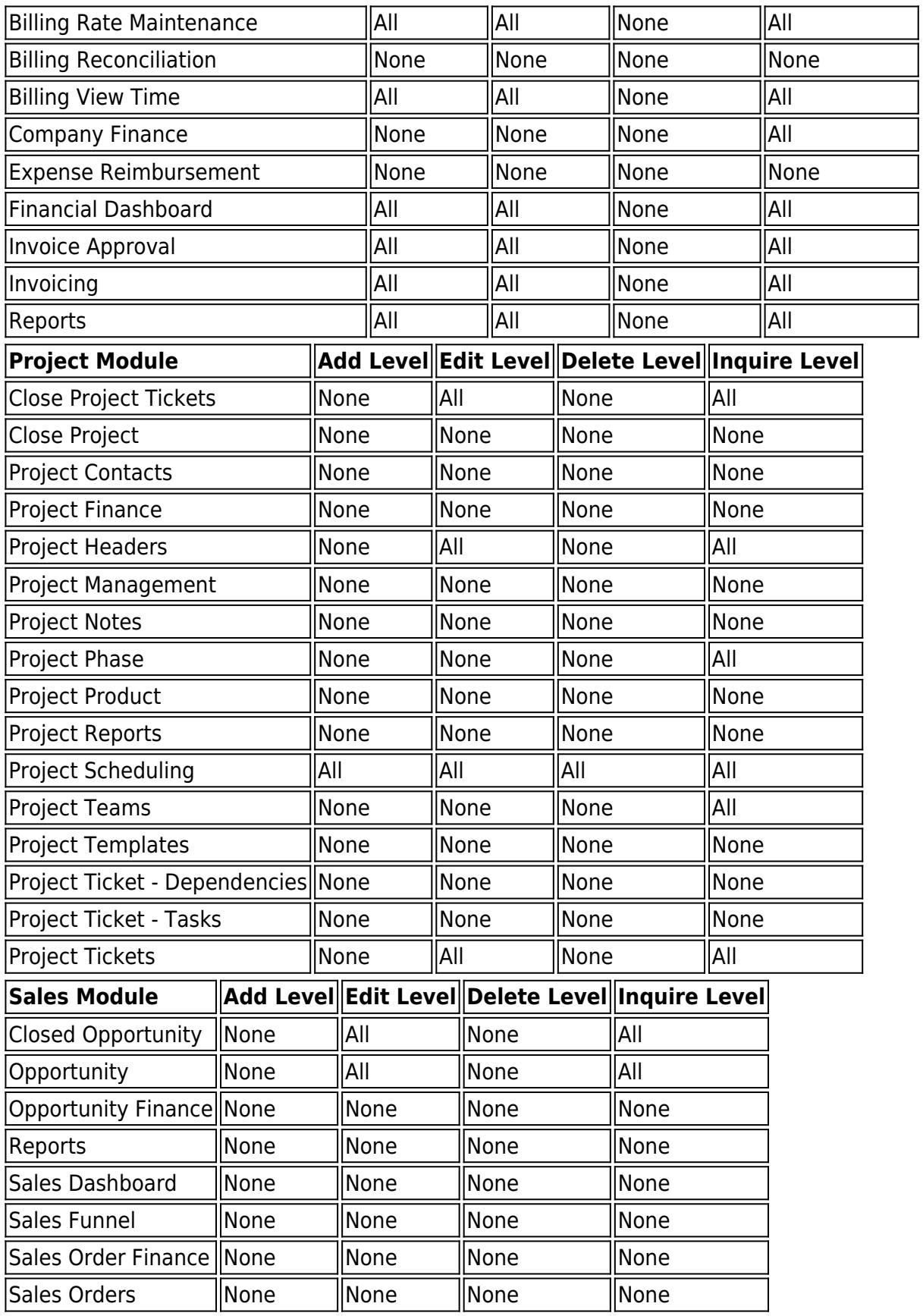

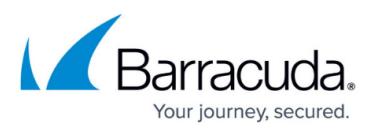

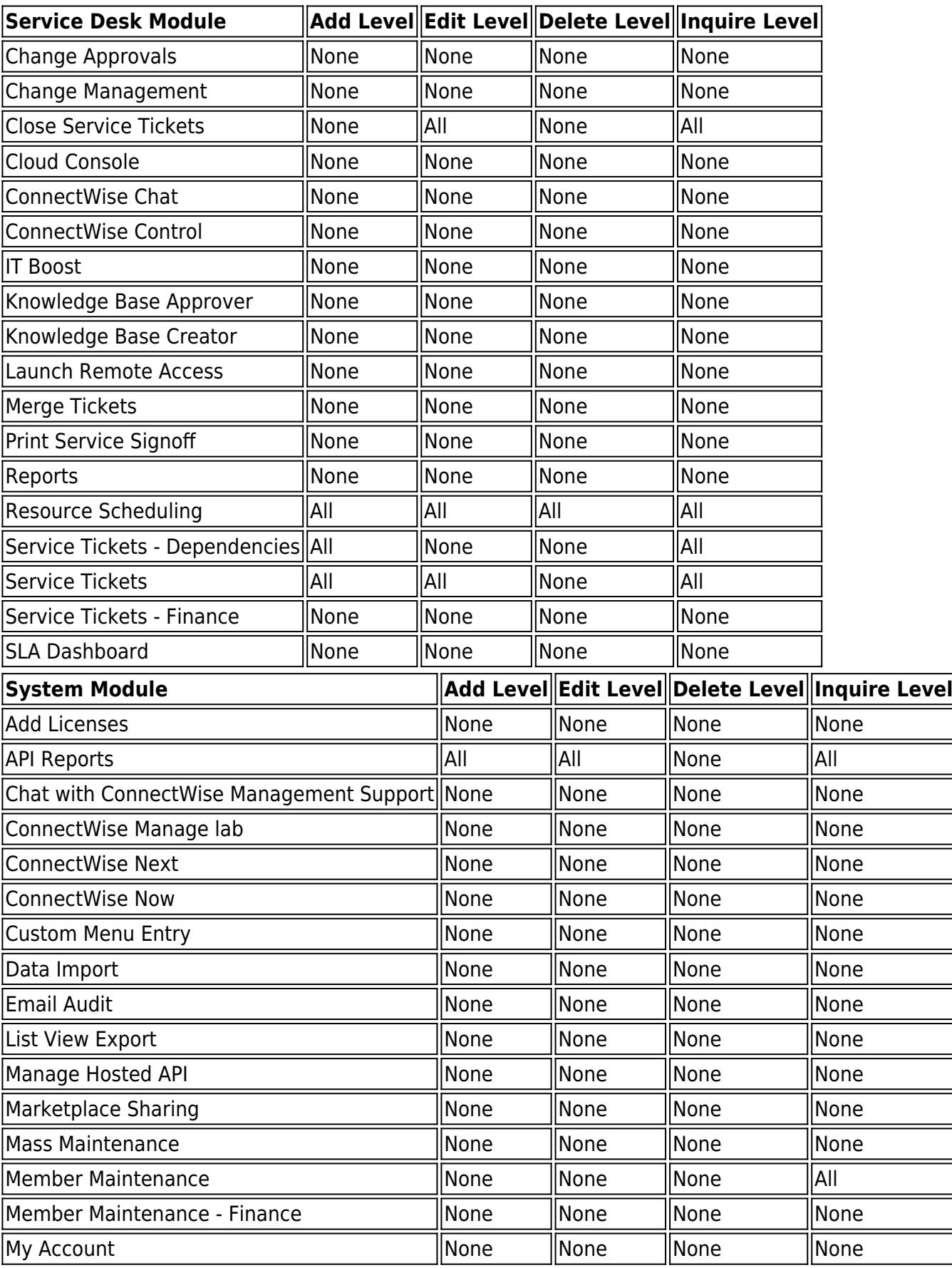

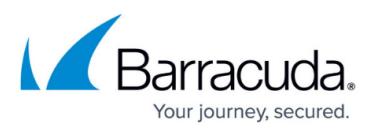

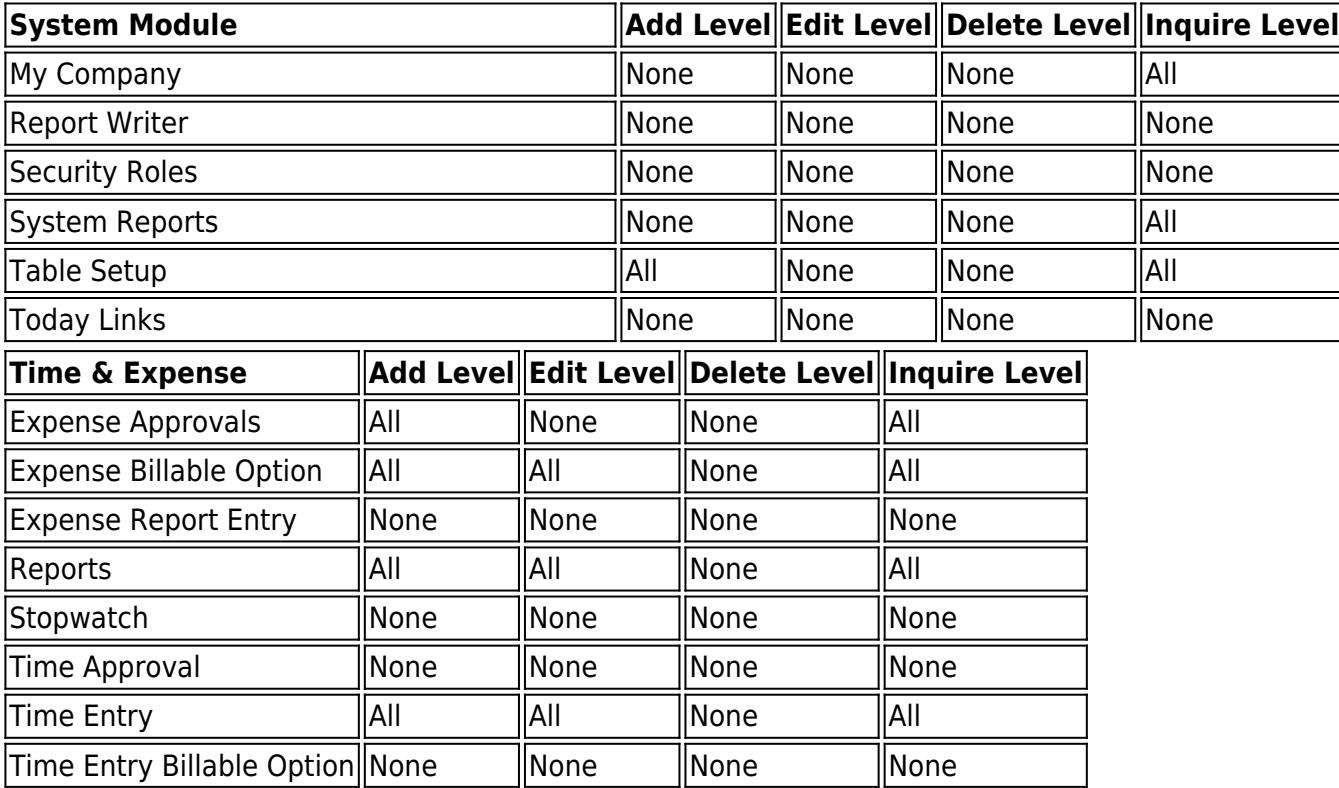

## 5. Click **Save**.

Go to [Task 2. Creating the New ConnectWise Manage API Member.](http://campus.barracuda.com/doc/96025467/)

## Barracuda Intronis Backup

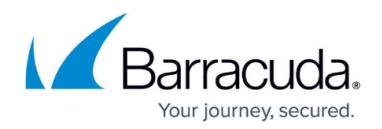

## **Figures**

1. image2022-1-5 12:14:22.png

© Barracuda Networks Inc., 2024 The information contained within this document is confidential and proprietary to Barracuda Networks Inc. No portion of this document may be copied, distributed, publicized or used for other than internal documentary purposes without the written consent of an official representative of Barracuda Networks Inc. All specifications are subject to change without notice. Barracuda Networks Inc. assumes no responsibility for any inaccuracies in this document. Barracuda Networks Inc. reserves the right to change, modify, transfer, or otherwise revise this publication without notice.